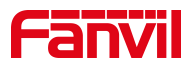

# **How to register Fanvil IP phone**

Version: V1.1 Release Date: 13<sup>th</sup>, Nov, 2021

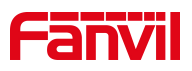

## Contents

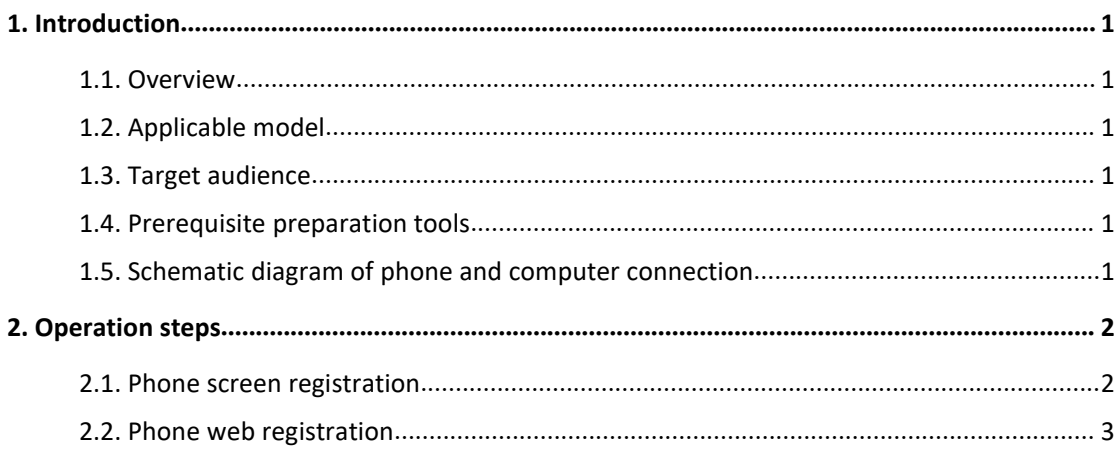

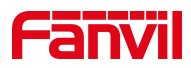

# <span id="page-2-0"></span>**1. Introduction**

## <span id="page-2-1"></span>**1.1. Overview**

The phone needs to realize incoming and outgoing calls, which can be registered through a SIP account.

# <span id="page-2-2"></span>**1.2. Applicable model**

Applicable product models: all phones in Fanvil

Applicable version: all versions of applicable models

#### <span id="page-2-3"></span>**1.3. Target audience**

This document mainly guides users how to register a sip account

# <span id="page-2-4"></span>**1.4. Prerequisite preparation tools**

① One Favnil X4U phone, and connect the phone to the switch, it can automatically obtain the IP address.

 $\circled{2}$  Take a PC  $/$  Laptop and connect it to the same switch together with the IP phone, make sure that both devices are working on the same local network..

## <span id="page-2-5"></span>**1.5. Schematic diagram of phone and computer connection**

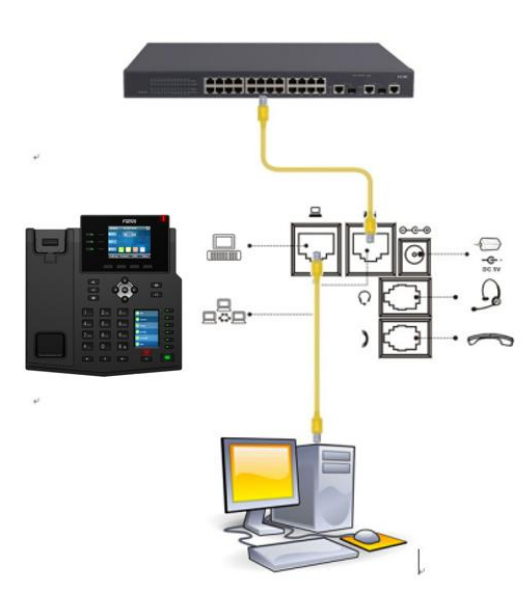

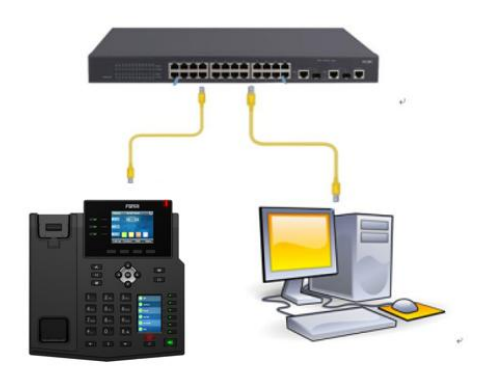

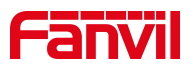

# <span id="page-3-0"></span>**2. Operation steps**

#### <span id="page-3-1"></span>**2.1. Phone screen registration**

1.Click on the LCD "Menu"-"Advanced Settings" (default password 123)-"Account"-"SI P1"-"Basic Configuration", enter the server address, server port, SIP user name, veri fy the user name , Verify password, display name, as follows: Figure 1-Figure 7

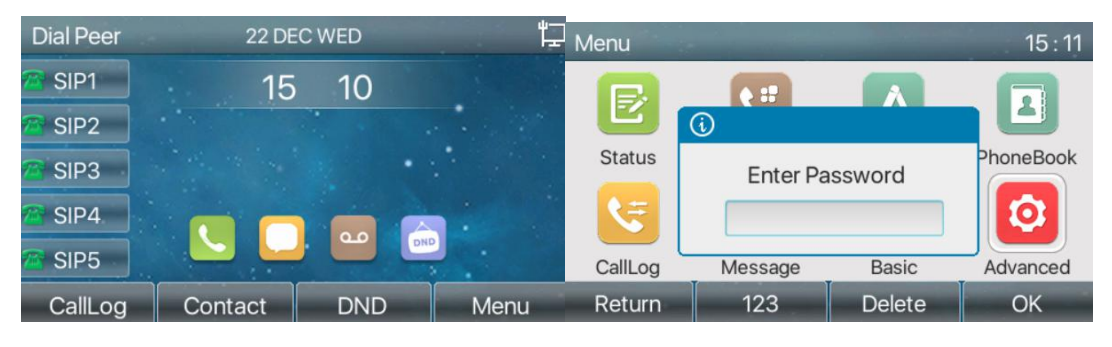

figure 1 and 1 figure 2 figure 2

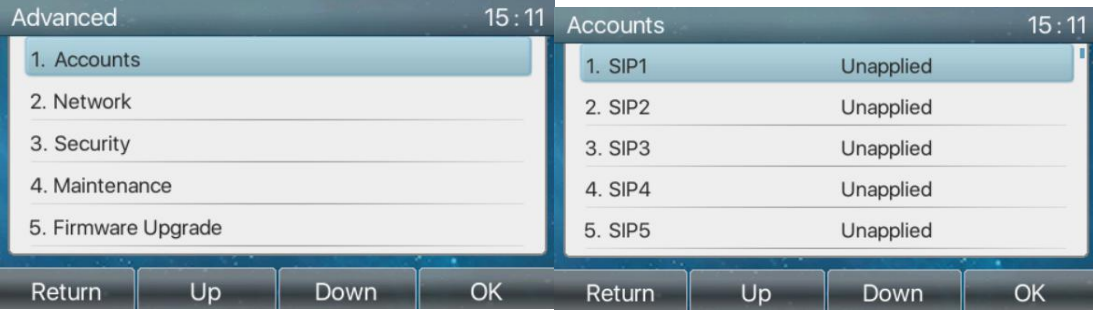

figure 3 and 1 figure 4 figure 4 and 1 figure 4

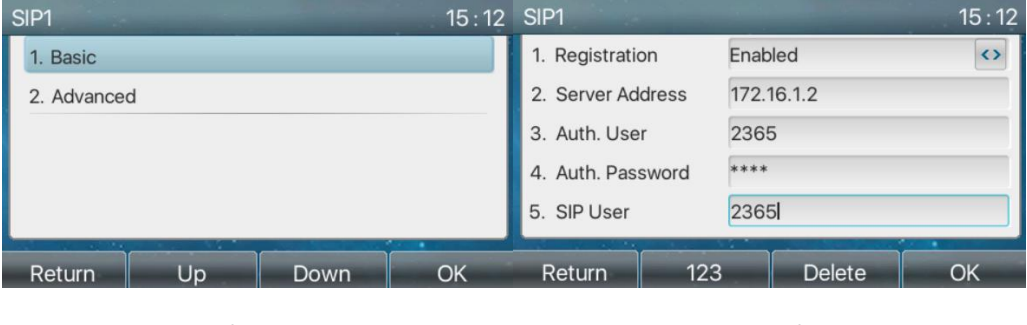

figure 5 figure 6

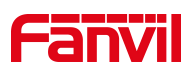

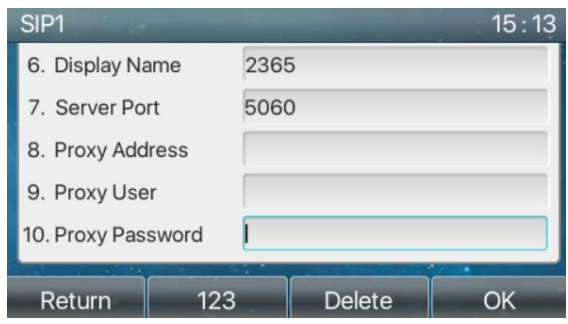

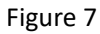

2.Check the configuration status, in "Menu"-"Advanced Settings" (default password 123)-"Account"-check whether the status is registered

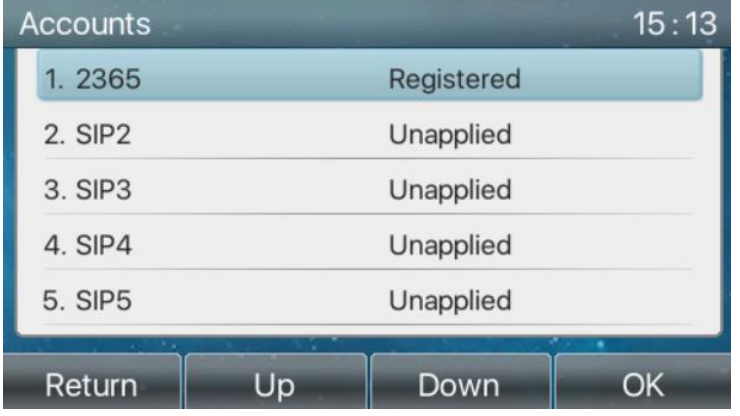

#### <span id="page-4-0"></span>**2.2. Phone web registration**

1、Check the IP address of the phone, click "Menu"-"Status" on the LCD screen of the phone, you can check the IP address of the phone

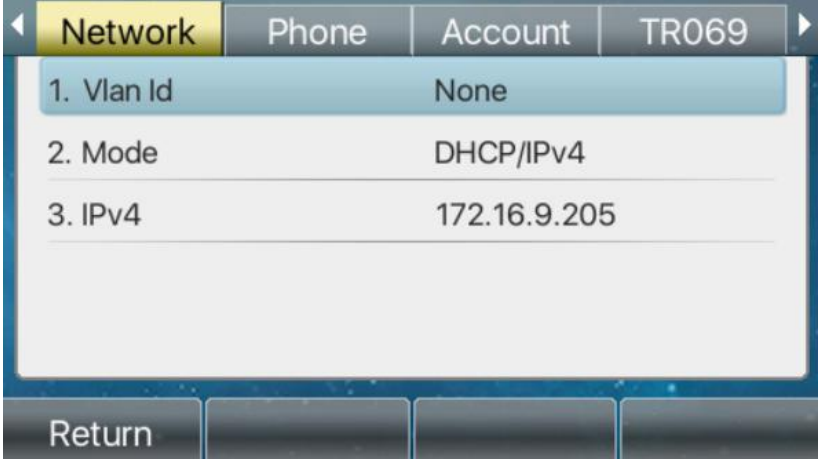

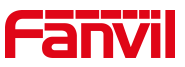

2、Log in to the web interface of the phone, open the browser on the computer, and enter

the IP address of the phone in the "address bar"  $\leftarrow$   $\rightarrow$  C **Allocated** 172.16.9.205 Q @ \* \* 0 :

3、Enter the webpage, select "Line"-"SIP"-"Basic Settings", enter the registered account and password, port, server address and other information. Check enable and submit, as shown in the figure below:

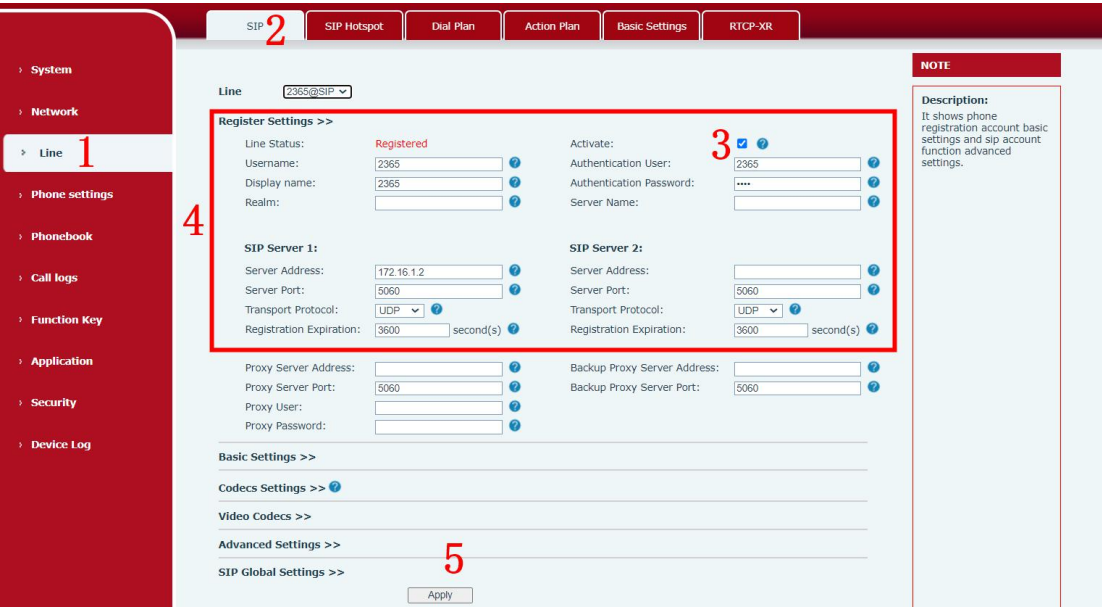

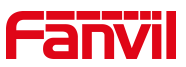

4、Check the configuration status and check the line status on the "Line" interface. If it is registered, the phone is successfully registered and you can make and receive calls normally

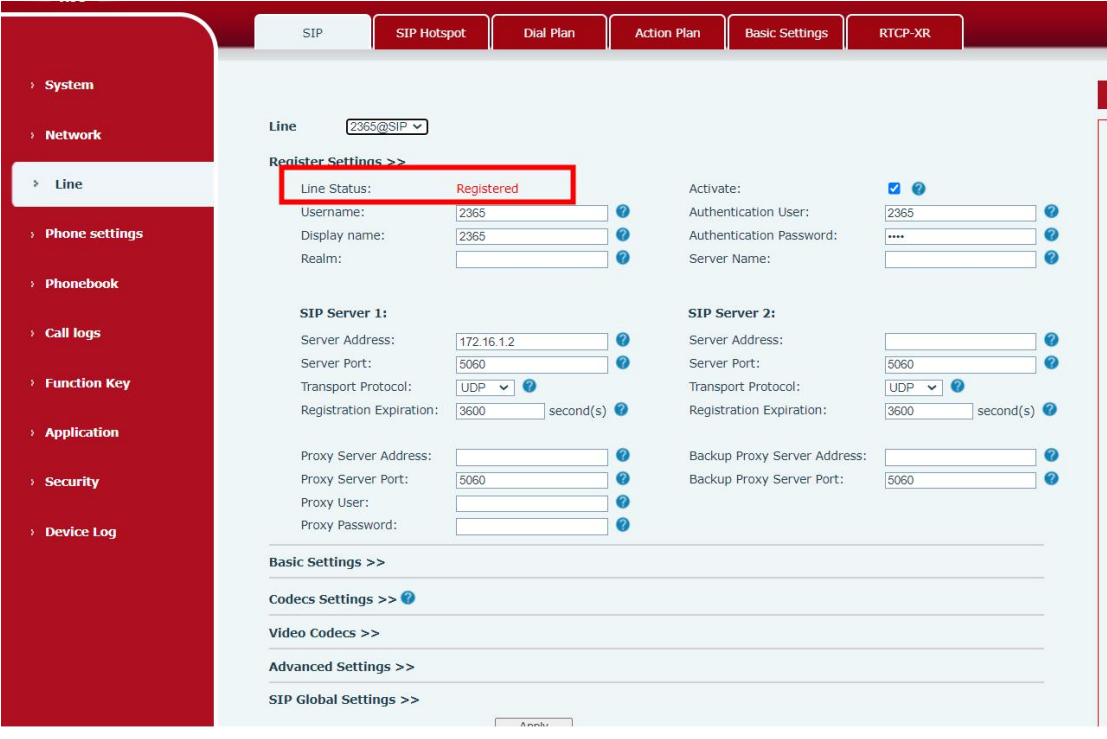